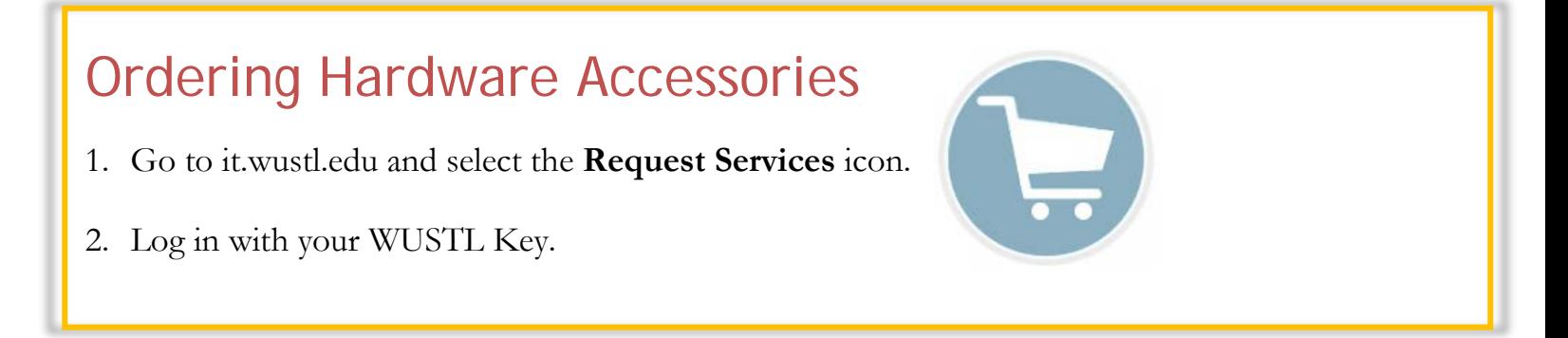

## 3. Select **Information Technology**.

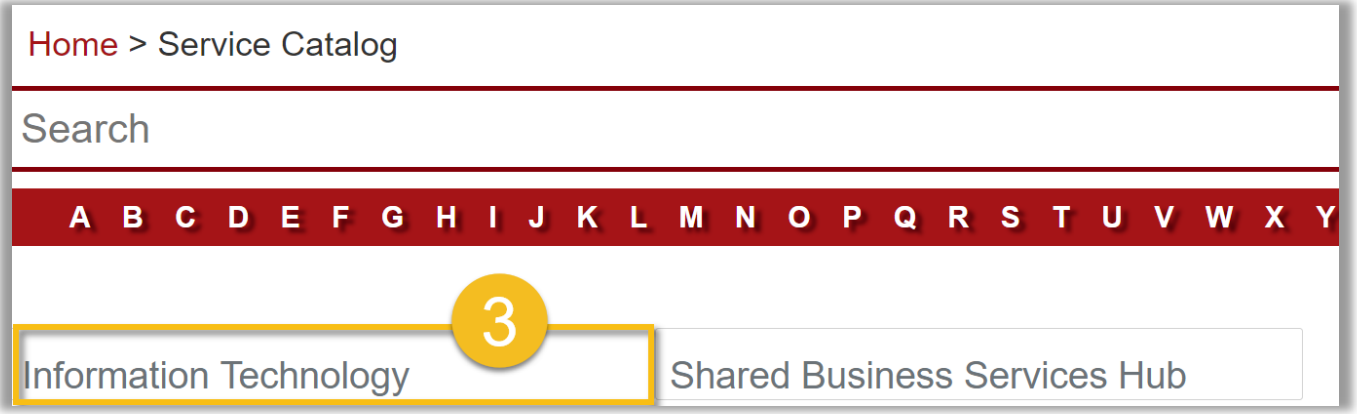

4. Select **Computer, Mobile Devices, Printers, Software**.

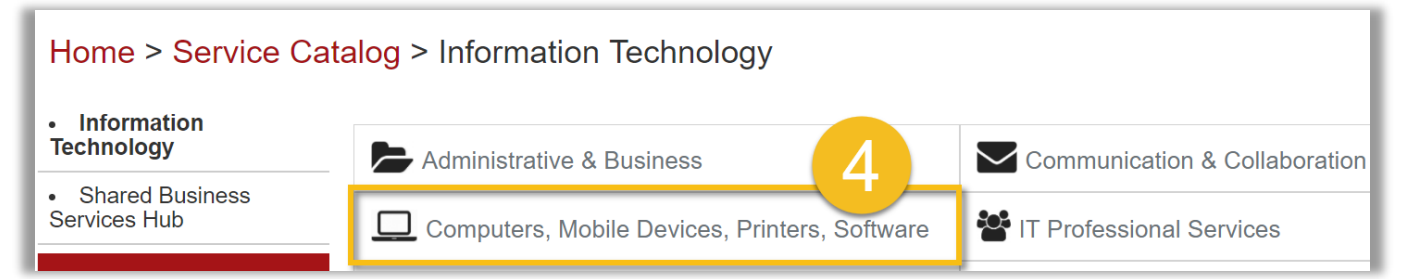

5. Select **Hardware Accessories**.

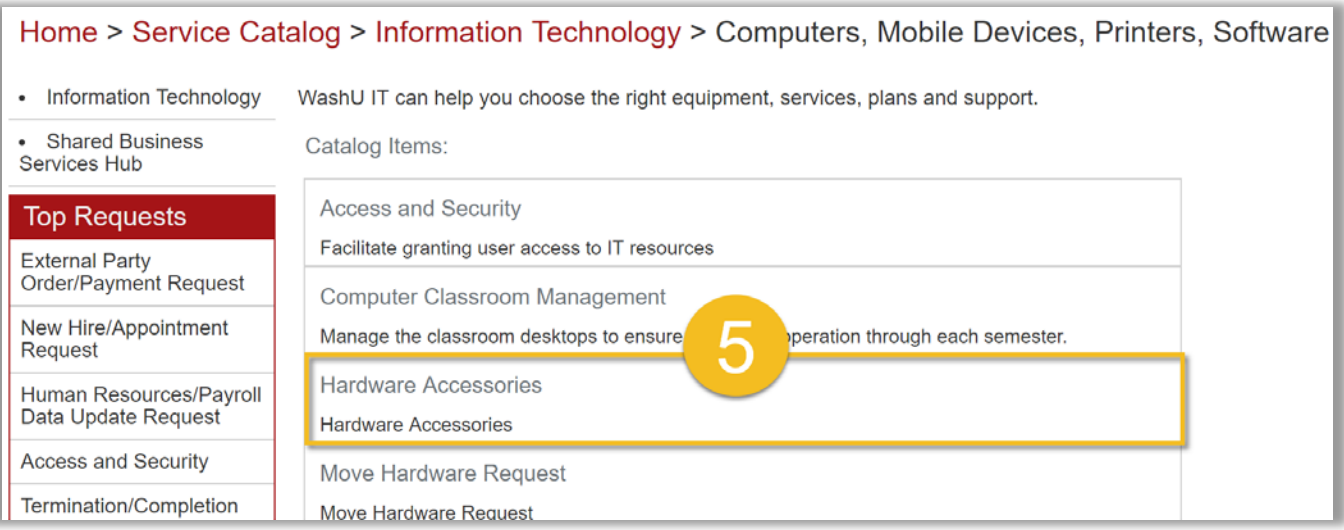

- 6. Complete the form.
- 7. Select items from the left Available list then select the right arrow to add an item to the right Selected list
	- a. To remove an item, select it from the Selected list and then select the left arrow.

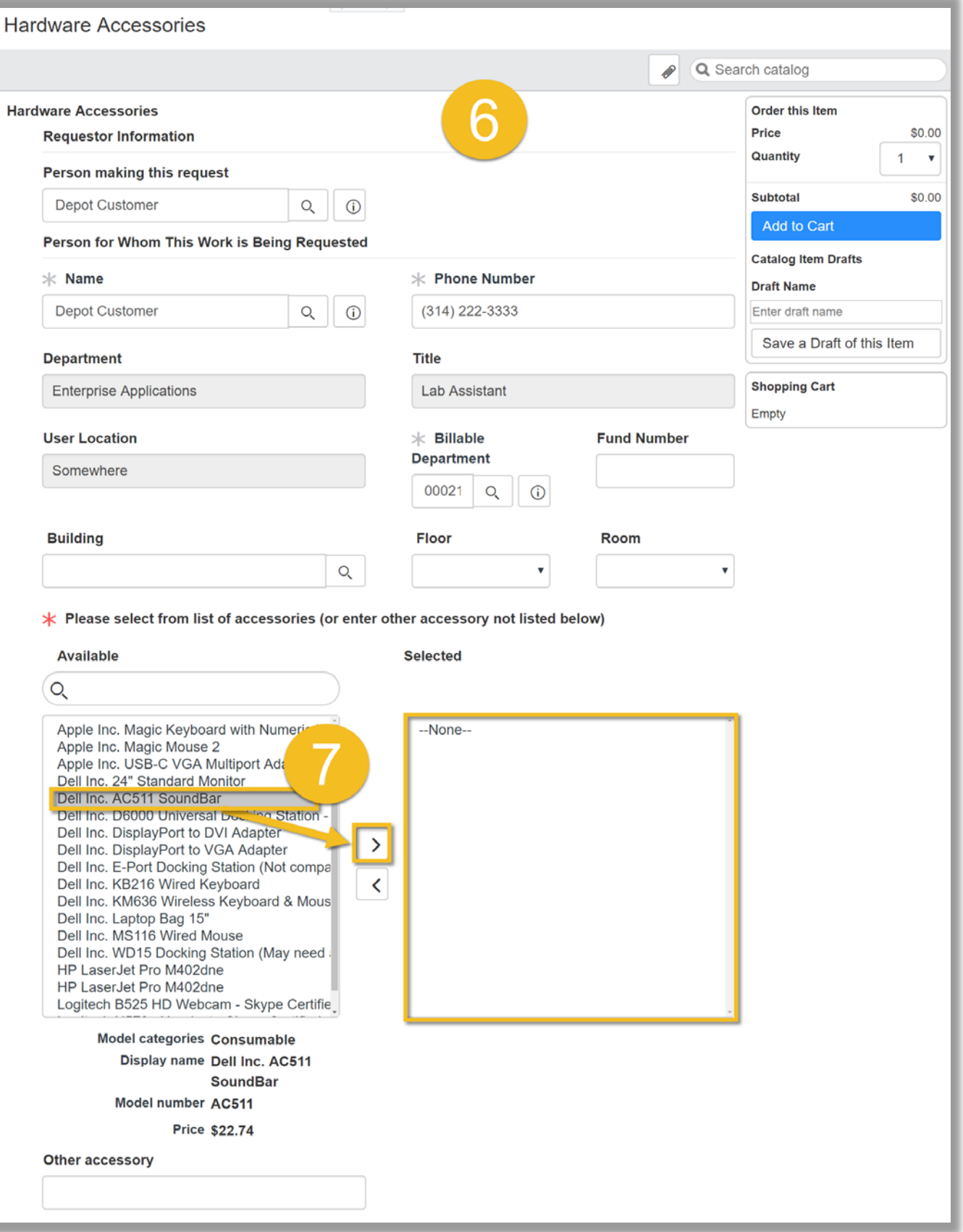

- 8. Once the form is completed, select **Add to Cart**.
- 9. A box will appear below, select **Checkout** or **Continue Shopping**  to add more items.

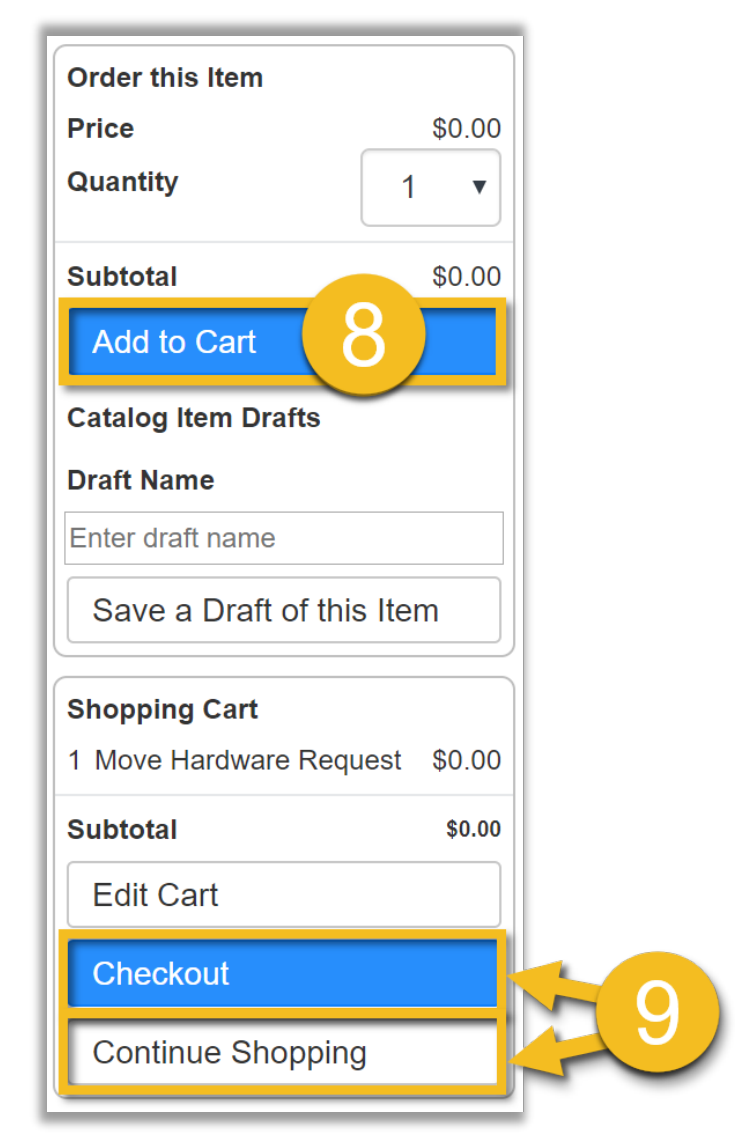

- a. You can save a draft of the form by typing in a Draft Name.
- b. Select **Save a Draft of this Item**.

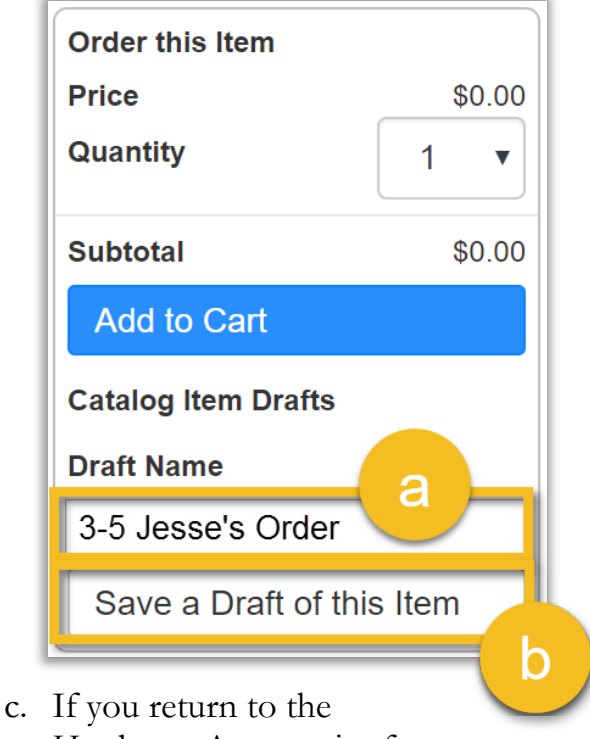

Hardware Accessories form in the future, you can select your draft under Catalog Item Drafts and pick up where you left off.

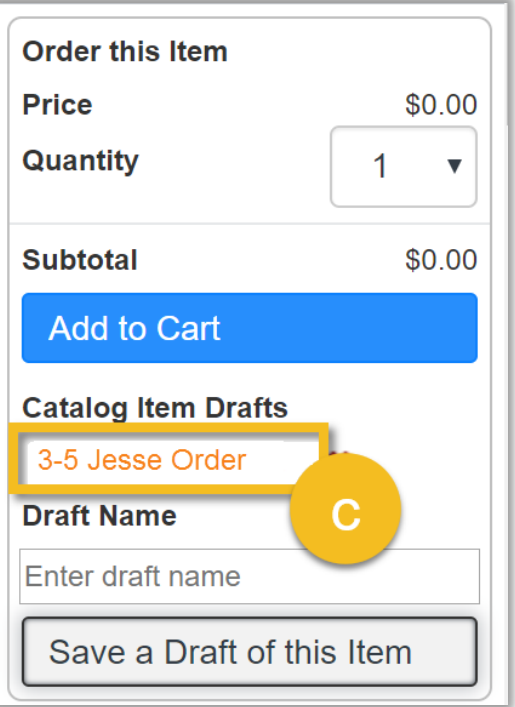

**OR**

- 10. Select the right arrow to view the order summary.
- 11. Select **Edit** if the order summary is incorrect.
	- a. You will be taken to the form page.
	- b. If you need to remove items, select the item from the right Selected list and select the left arrow.
	- c. Once completed, select **Update Cart**.
- 12. Select **Delete** if you would like to cancel the order.
- 13. If the order is complete and accurate, select **Submit Order** in the top right corner or bottom right corner.

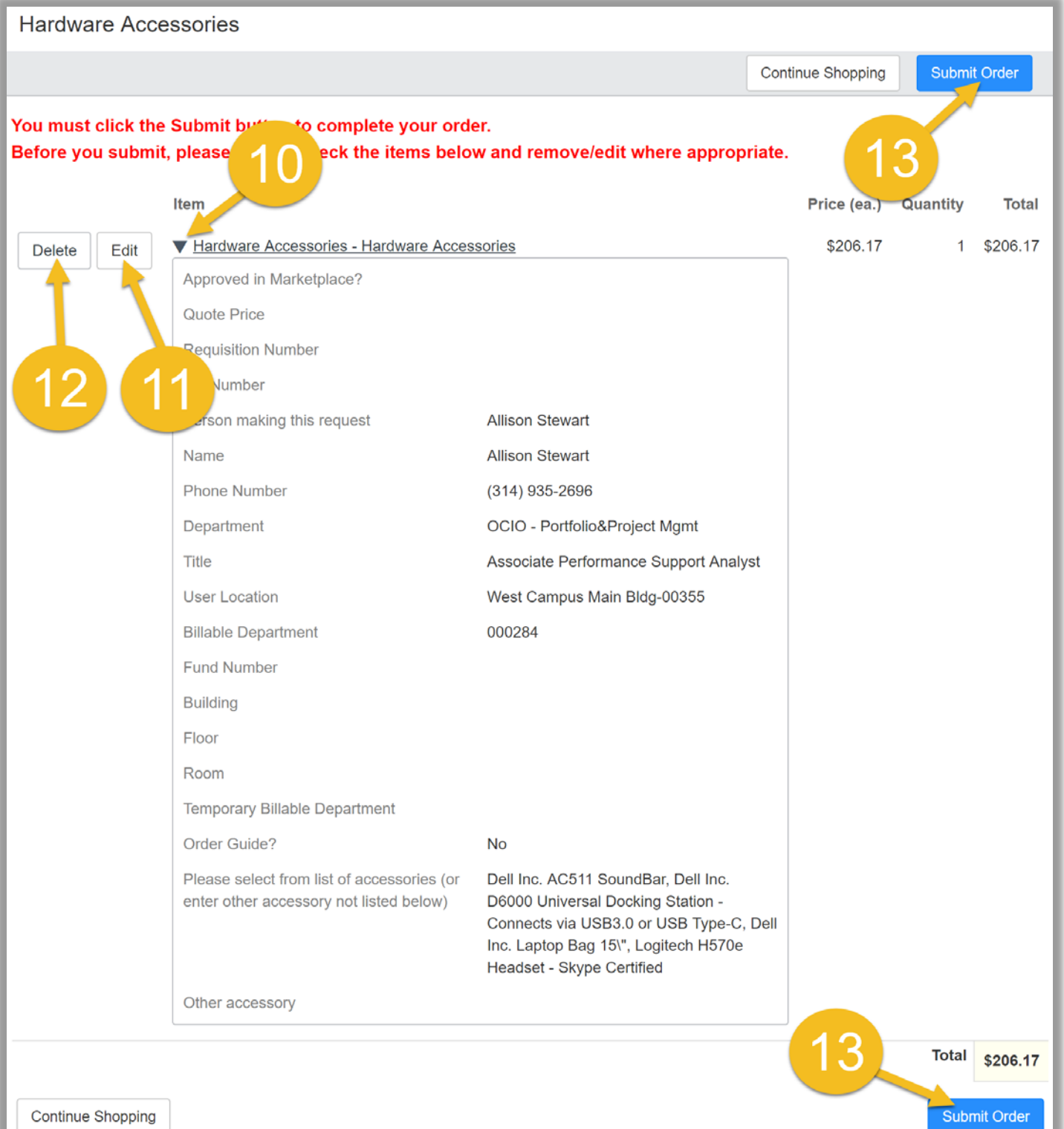

- 14. On the next page you will see a message indicating your order has been submitted.
- 15. Your order number is the RITM number. If you call the Help Desk to check on your order, provide the RITM number.

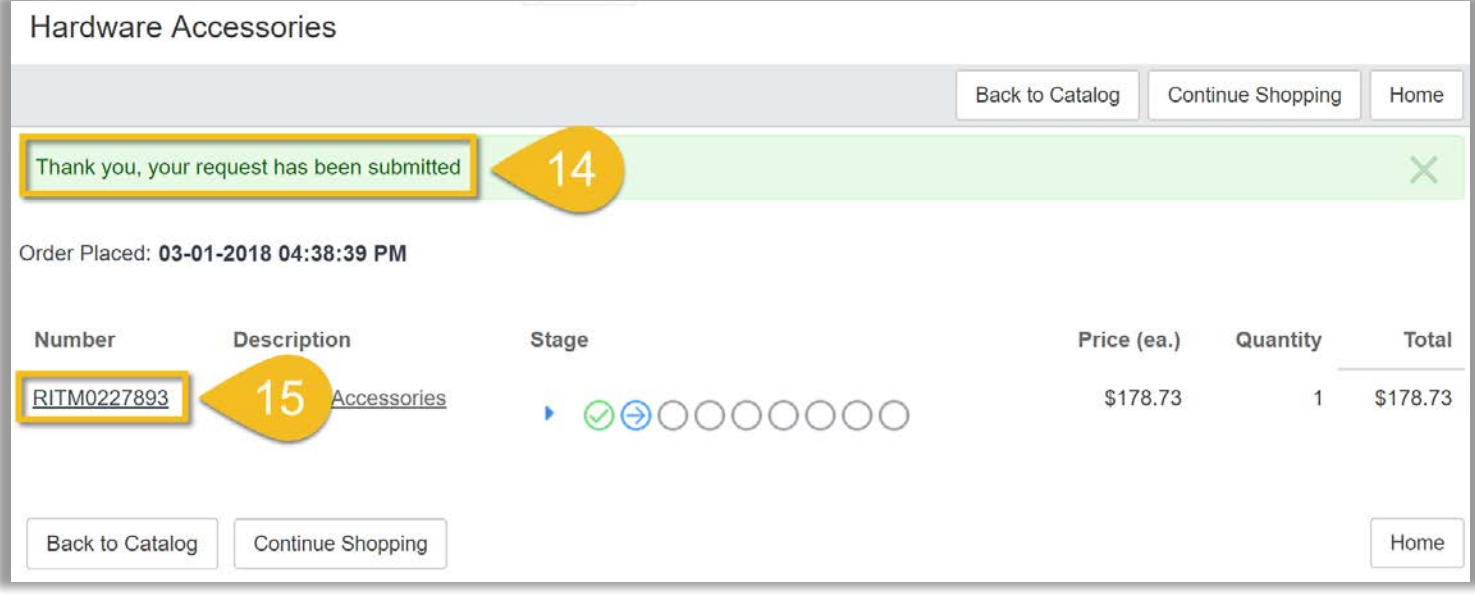

- 16. Check the status of an order yourself by going to it.wustl.edu and selecting the **My Tickets** icon.
- 17. Log in with your WUSTL Key.
- 18. Select an order under Open Requests to view the status.

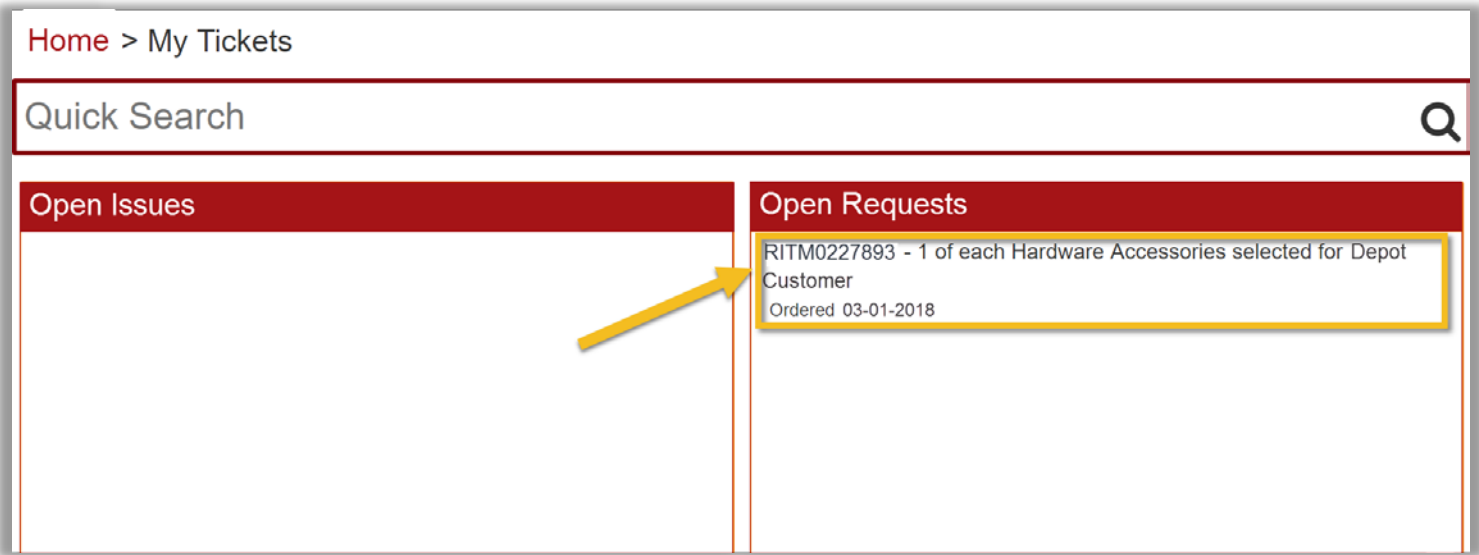

19. Contact the Help Desk at 314-933-3333 if you have any questions.